# **Elastic Demand MARKAL under ANSWER**

The purpose of this note is to briefly describe the extensions made to ANSWER to handle the Elastic Demand formulation, and to indicate how to set up and run Elastic Demand MARKAL from within ANSWER. This note was updated in March 2005 and now also includes a section on handling the Elastic Demand formulation within the context of working with a multi-region model.

For more details regarding Elastic Demand MARKAL, see the ETSAP RMARKAL Information Note REG\_MED.DOC.

## **Extensions to ANSWER for Elastic Demand MARKAL**

ANSWER database tables were modified as follows:

*tblModelVariants* :- Two new basic MARKAL model variants 'Elastic Demand' and 'ElastDM-Income' (Elastic Demand with Income Elasticity) were added. In addition, since both of these Elastic Demand variants may also be combined with Endogenous Technology Learning (ETL), and/or with both Stochastic variants, and/or with the multi-region MARKAL variant, many other model variants were also added to tblModelVariants.

*tblParamData* :- Nine new data parameters were added - see the table 'Elastic Demand Data Parameters' below.

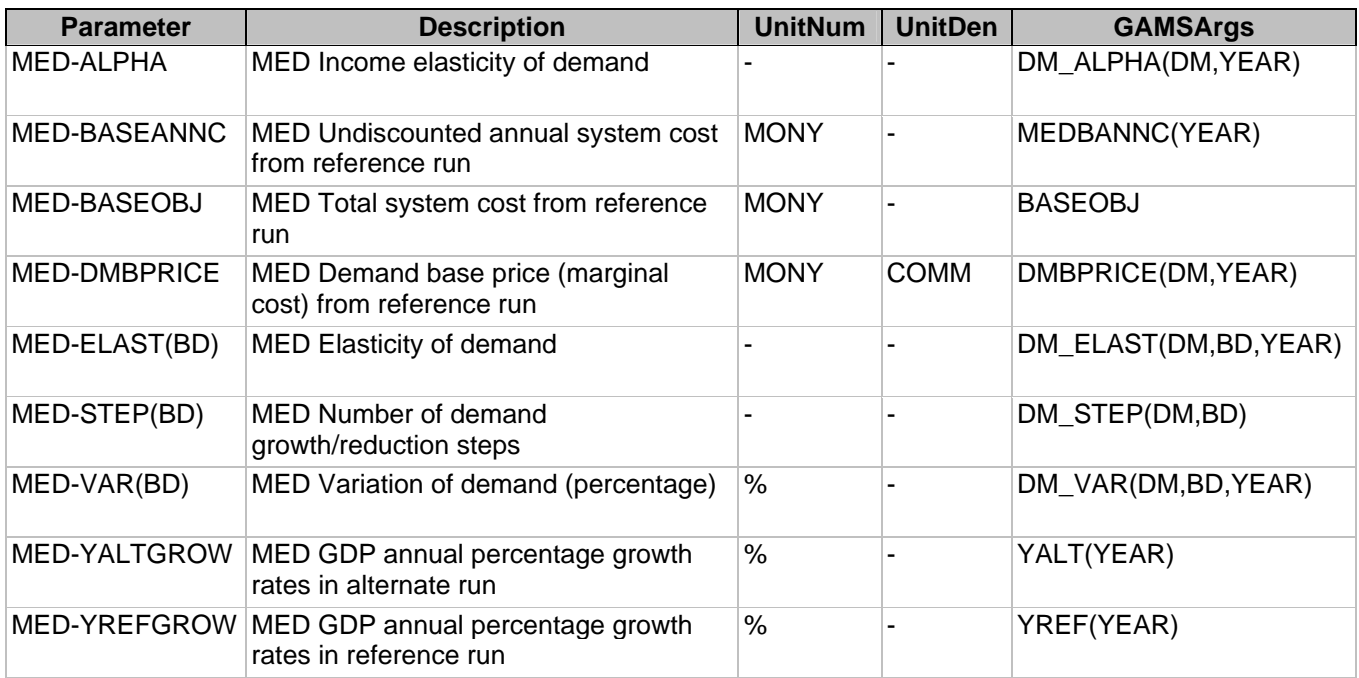

# **Elastic Demand Data Parameters**

*tblGroups* :- A new entry was added to allow for the new Table T30, 'Adjustments to Demands for MARKALED'.

*tblParamResults, tblGAMStoANSWER* :- Nineteen new results parameters were added - see the table 'Elastic Demand Results Parameters' below.

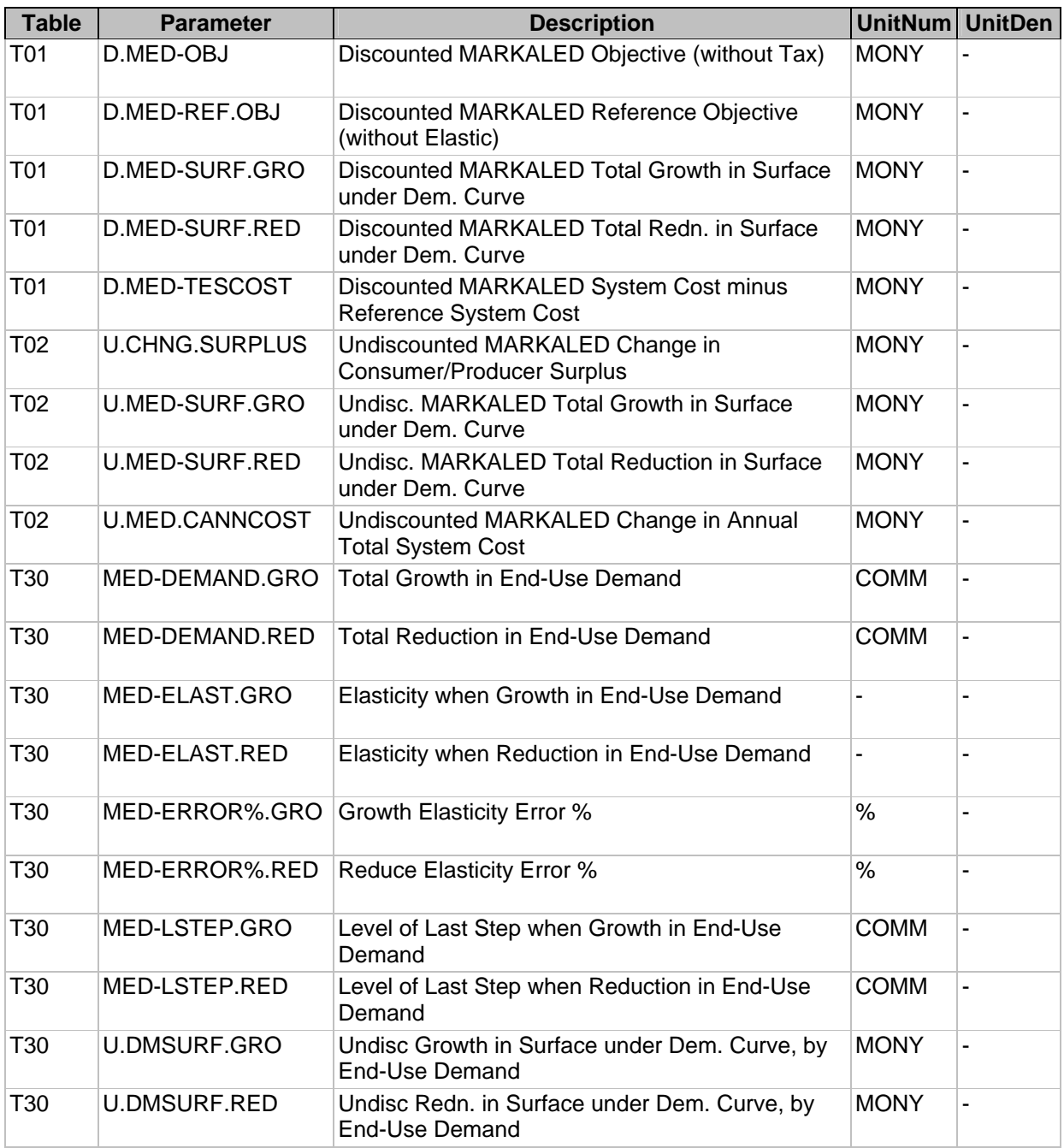

## **Elastic Demand Results Parameters**

 $\bullet$  The RMARKAL GAMS code required the following modifications — specifically on account of the Elastic Demand variant — to make it ANSWER-compatible:

> **Noble-Soft Systems Pty Ltd**  30 Beaumont Crescent, Queanbeyan, NSW Australia 2620 Email: noblesoft@netspeed.com.au

- In ATROWT30.MED, modifications were made to put out the Table T30 results parameters to the .ANT file in a format suitable for ANSWER.

- In RWDMBP.MED, additions were made to put out the DMBPRICE.DD information as a file DMBPRICE.IMP, in a format suitable for importing into ANSWER using the Import Scenario facility.

 ANSWER's new template-based approach to the creation of the <casename>.GEN file ensures that when the user chooses any model variant involving 'Elastic Demand', the following line is automatically generated in the <casename>.GEN file:

#### \$SET MARKALED 'YES'

and similarly, that when the user chooses any model variant involving 'ElastDM-Income', the following lines are automatically generated in the <casename>.GEN file:

> \$SET MARKALED 'YES' \$SET MED\_INCOME 'YES'

#### **Working with Elastic Demand MARKAL in ANSWER – Single Region**

 First, use ANSWER to carry out a reference run of standard MARKAL for your model, in which \$SET MARKALED 'BPRICE' is specified, in order to obtain the demand base prices and the reference run objective value. To carry out this run, check the 'Edit GAMS Control File' checkbox before

clicking on the OK button on the Run Model form, and when the file Template.GEN appears for editing, find the line:

\*\$SET MARKALED 'BPRICE'

 remove the asterisk, and then choose "File, Close and Start Run" from the menu bar of the File Editor.

(If you cannot find the above line in the file Template.GEN, then insert the line: \$SET MARKALED 'BPRICE'

just before the line commencing with \$BATINCLUDE MMINCLUD.INC, and then choose "File, Close and Start Run" from the menu bar of the File Editor.)

- The above run creates a file DMBPLOAD.IMP (containing the demand base prices and reference run objective value in a format suitable for importing into ANSWER) in the \AnswerV5\Gams\_WrkPRD directory. Use Explorer to move this file to the \AnswerV5\Ans\_WrkPRD directory, and then use ANSWER's Import Scenario facility (see section 2.9.2 of ANSWER User Manual) to bring the data in this file online into an ANSWER scenario. You can give this scenario any name you wish, but subsequently in this note it will be assumed that you have used the scenario name DMBPLOAD.
- Create a non-BASE scenario in which you specify the appropriate Elastic Demand data parameters. These are MED-ELAST(BD), MED-STEP(BD), MED-VAR(BD)

if 'Elastic Demand MARKAL' is the model variant, and additionally MED-ALPHA, MED-YALTGROW, MED-YREFGROW if 'Elastic Demand MARKAL with Income Elasticity' is the model variant. You can give this scenario any name you wish, but subsequently in this note it will be assumed that you have used the scenario name ELASTDM.

 With ELASTDM as the highlighted Selected Scenario, click on the 'Run Model…' button, and ensure that:

The Model Variant is either 'Elastic Demand MARKAL' or 'Elastic Demand MARKAL with Income Elasticity', whichever is appropriate.

DMBPLOAD is one of the scenarios listed in the 'Scenarios comprising this run' frame. If it is not, add it to the list (see section 6.1 of ANSWER User Manual).

'Solve from scratch' is selected initially. The restart files from the reference run of standard MARKAL cannot be used as a starting point for an Elastic Demand run. (But of course the GAMS Save Files produced by this Elastic Demand run can be used as Restart Files for subsequent Elastic Demand runs.)

Now, initiate the Elastic Demand run by clicking on the OK button. When the run is finished, import the Case results into ANSWER, and view the results in the standard way.

 To carry out subsequent Elastic Demand runs, simply create a non-BASE scenario in which you specify the appropriate Elastic Demand data parameters, and with this scenario as the highlighted Selected Scenario for 'Run Model…', ensure that the appropriate Elastic Demand model variant is chosen, and that DMBPLOAD is one of the scenarios listed in the 'Scenarios comprising this run' frame. Put differently, the reference run and the creation of the DMBPLOAD scenario are normally carried out just once, as a prelude to the initial Elastic Demand run.

#### **Working with Elastic Demand MARKAL in ANSWER – Multi-Region**

• First, use ANSWER to carry out a 'MARKAL + MultiRegion' reference run for your model, in which \$SET MARKALED 'BPRICE' is specified, in order to obtain the demand base prices and the reference run objective value. To carry out this run, invoke "Run, Edit Multi-Region RPT File Template" before bringing up the Run Model form, and when the file RegionTemplate.RPT appears for editing, find the line:

 \*\$SET MARKALED 'BPRICE' remove the asterisk, and then Save and Exit. (If you cannot find the above line in the file RegionTemplate.RPT, then insert the line:

#### \$SET MARKALED 'BPRICE'

just before the line commencing with \$BATINCLUDE REG\_RW.REG, and then Save and Exit.)

 Now bring up the Run Model form and carry out the reference run, ensuring that the Model Variant is 'MARKAL + MultiRegion'.

- The above run creates files  $\langle \text{reg} \rangle$  DMBPLOAD.IMP for each region  $\langle \text{reg} \rangle$  in the model (containing the demand base prices and reference run objective value in a format suitable for importing into ANSWER) in the \AnswerV5\Gams\_WrkPRD directory. (So for example if the regions are DEMO and UTOPIA, files DEMO\_ DMBPLOAD.IMP and UTOPIA\_DMBPLOAD.IMP will be created.) Use Explorer to move these files to the \AnswerV5\Ans\_WrkPRD directory, and then use ANSWER's Import Scenario facility (see section 2.9.2 of ANSWER User Manual) to bring the data in these files online into an ANSWER scenario. You can give this scenario any name you wish, but subsequently in this note it will be assumed that you have used the scenario name DMBPLOAD.
- Invoke "Run, Edit Multi-Region RPT File Template" and when the file RegionTemplate.RPT appears for editing, find the line: \$SET MARKALED 'BPRICE' restore the asterisk so that this line becomes: \*\$SET MARKALED 'BPRICE' and then Save and Exit.
- Proceed as indicated above for single region by specifying the appropriate Elastic Demand data parameters in scenario ELASTDM, ensuring that DMBPLOAD is one of the scenarios listed in the 'Scenarios comprising this run' frame, and of course that the appropriate multi-region Elastic Demand model variant, for example 'Elastic Demand + MultiRegion', is chosen.